## **Egyedi oldalak**

 $\triangle$  demo QVB -**E** Demo Demó Verzió (A telephely) L Kölcsön Új egyedi oldal  $\overline{\epsilon}$ Súgó | ← Woocommerce  $+$   $\equiv$ & Gyártás Ň Munkalap  $\overline{ }$ Paramétere **IMMPL** Azonosító 回 Public Web aruatvetel Neve **Public Wel** Áruátvétel Beállítá **HTML** sans-serif .  $16*$  $\bullet$   $\Box$  - $\sim$  2  $\mathcal{L}(\mathbf{w})$  $I \cup a$  $\mathbf{A}$   $\mathbf{v}$  =  $\mathbf{v}$  =  $\mathbf{v}$ 田,  $\bf{B}$ Egyedi elemel Egyedi oldalak Szállítási információk és áruátvétel Áruátvétel címe Új egyedi oldal Telephely cim: Egyedi oldal lista Telefon: Oldalak Telefax E-mail: HTML header\_trailer  $\overline{\phantom{a}}$ Egyéb Email tartalom  $\overline{ }$ Szöveg tartalom Fájl feltöltés  $\overline{ }$ Felhasználók  $\overline{\phantom{a}}$ **Webshop**  $\overline{ }$  $\times$  Eldob Felvesz és szerk sztés folytatász Webshop connector  $\overline{ }$ <sup>O</sup> Súgó ÿ ■ Törzsadatok  $\overline{\phantom{a}}$ **<sup>0</sup><sub>8</sub>** Rendszei  $\overline{ }$ +1 Új bejelentkezés [→ Kijelentkezés

- 1. **Public web**,
- 2. **[Beállítás](https://doc.evir.hu/doku.php/evir:public_web:beallitas_menu)**,
- 3. **Egyedi oldalak** menüpont alatt szerkeszthető, komplett html aloldal összeállítására ad lehetőséget.
- 4. **Új egyedi oldal** menüpont alatt lehet új egyedi oldal rögzítését elindítani.
- 5. **Paraméterek** megadása

## **Azonosító**

Egyedi azonosító.

A felületen a [evir\_oldal\_Azonosító] módon lehet kirakni az oldalra mutató linket a felületre, mint ahogyan a [HTML header-trailer példában](https://doc.evir.hu/doku.php/evir:public_web:webshop_header_trailer#header_tartalom_pelda) szerepel.

**Neve**

Listákban, legördülőkben használt neve.

Például: a [Webshop felület](https://doc.evir.hu/doku.php/evir:webshop:felulet_beallitasok) szerkesztésekor az Új elem legördülőből kiválasztható.

- **HTML**
	- HTML tartalom.
- 6. **</>** gombra kattintva a HTML kód nézetet lehet megjeleníteni. Mentés előtt mindig váltsunk vissza a kód nézetről az alap nézetre, különben elvesznek a módosítások!
- 7. **| Felvesz és szerkesztés folytatása |** [gombra kattintva elmenti](https://doc.evir.hu/doku.php/evir:alapok:funkcio_gombok) az adatokat és a felület megtartásával folytatja a szerkesztést!
- 8. **| Felvesz |** [gombra kattintva elmenti](https://doc.evir.hu/doku.php/evir:alapok:funkcio_gombok) az adatokat!

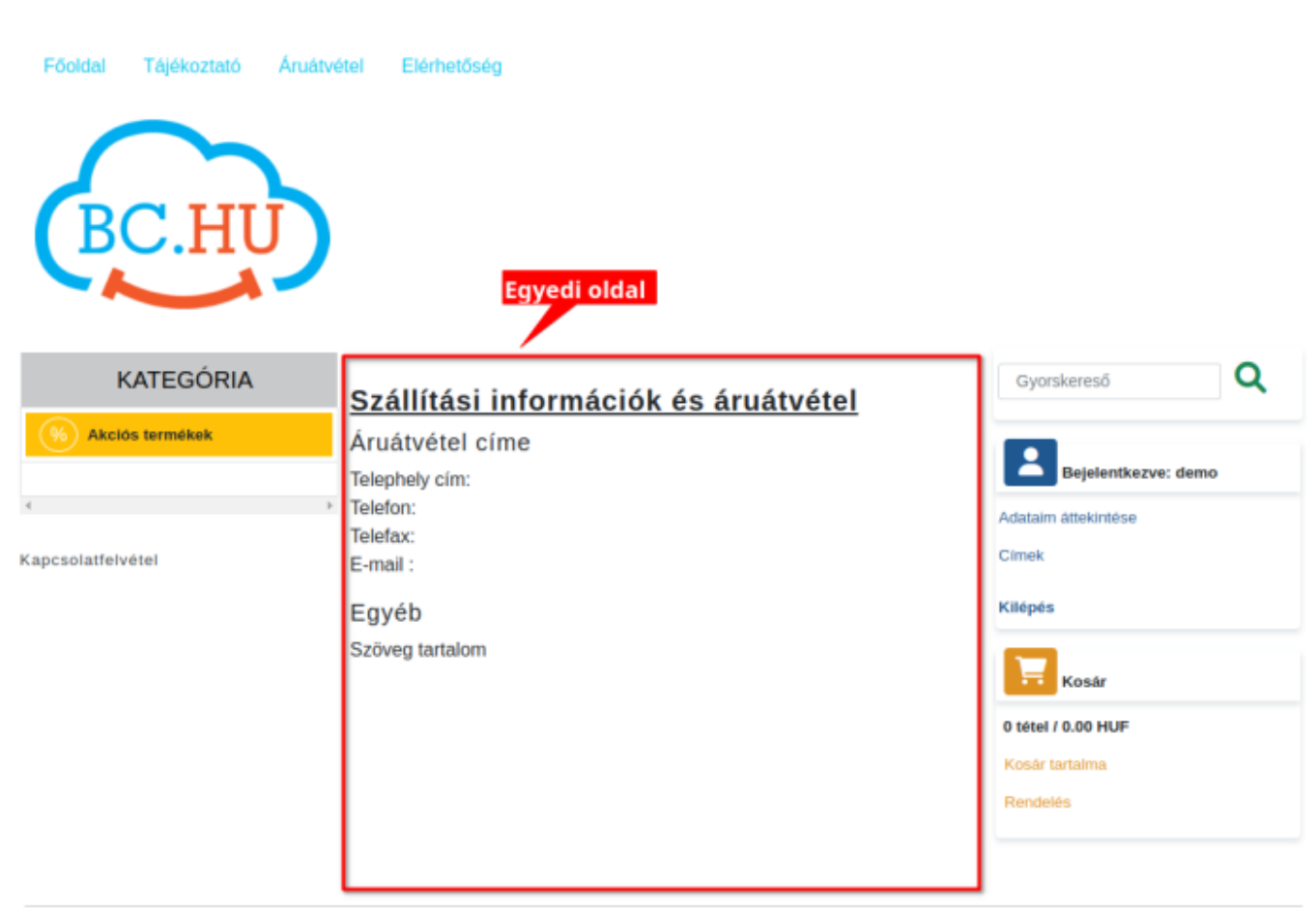

**HTML tartalom példa**

BC.hu Kft. \* 1153 Budapest, Wysocki utca 3. \* kapcsolat@bc.hu

```
<div class="d-flex flex-column px-2">
<h4 class=""><b><u>Szállítási információk és áruátvétel</u></b></h4>
<div class="d-flex flex-column">
  <h5>Áruátvétel címe</h5>
 -p Telephely cím: <br>
    Telefon: <br>
    Telefax: <br>
    E-mail : <br>
 </p>
  <h5>Egyéb</h5>
 -p Szöveg tartalom
 </p>
</div>\langlediv>
```
Kapcsolódó oldalak:

- [Webshop összeállítás](https://doc.evir.hu/doku.php/evir:webshop:webshop_osszerakas)
- [HTML header-trailer](https://doc.evir.hu/doku.php/evir:public_web:webshop_header_trailer)
- [Webshop egyedi elemek](https://doc.evir.hu/doku.php/evir:public_web:webshop_egyedi_elem)
- [Fájl feltöltés](https://doc.evir.hu/doku.php/evir:public_web:file_feltoltes)

From: <https://doc.evir.hu/> - **eVIR tudásbázis**

Permanent link: **[https://doc.evir.hu/doku.php/evir:public\\_web:webshop\\_egyedi\\_oldal](https://doc.evir.hu/doku.php/evir:public_web:webshop_egyedi_oldal)**

Last update: **2023/08/28 14:59**

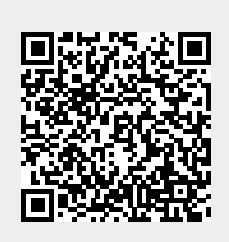